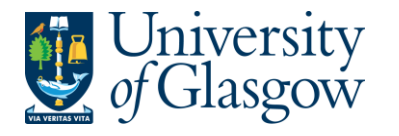

# **WEBREQ20: Requisitions E-Procurement Free text Option2**

The purpose of this section is to introduce the user to how to raise an E-Procurement Requisition when some items are available on the supplier's website via the Marketplace and other items required are not available. This Requisition will then follow an Approval workflow until it then becomes a Purchase Order, or, the Requisition is rejected and closed.

### **Features of E-Procurement**

- E-Procurement is the option of ordering goods via a supplier website from Agresso
- The goods ordered will then convert into a purchase order after going through the approval process
- The purchase order will be electronically sent to the supplier
- The supplier will e-mail the requisitioner confirming the purchase order
- A copy can be viewed/printed/saved if required

### **E-Procurement - Marketplace**

- From Agresso the user will be able to Punch-Out to what is known as a Marketplace website.
- The Marketplace website used by the University of Glasgow is Parabilis.
- The Marketplace website will allow the user to select which supplier is required.
- Marketplace will connect the user to a selected supplier dedicated to the University of Glasgow
- The user will add any additional items that were unavailable on the Suppliers website onto the Marketplace website.
- The Marketplace will transfer the details to the Agresso Requisition after being confirmed by the user.

### **E-Procurement - Supplier**

- The Supplier website will be one dedicated to the University of Glasgow contract with specific products and prices.
- On the Supplier website the user will select the products required, create a basket and create a requisition. This will take the details back to the Marketplace with the option to add unavailable products once the basket is back in the Marketplace.
- The Suppliers website should hold the contracted products and also an option to view and select from the Suppliers catalogue (though this may be restricted depending on the contract with the supplier).
- Some suppliers will have the ability to add products if requested.
- The Agresso Support Desk has no control over supplier websites.

## **WEBREQ19.1: Raising a Requisition**

**1.** To access the Requisitioning screen:

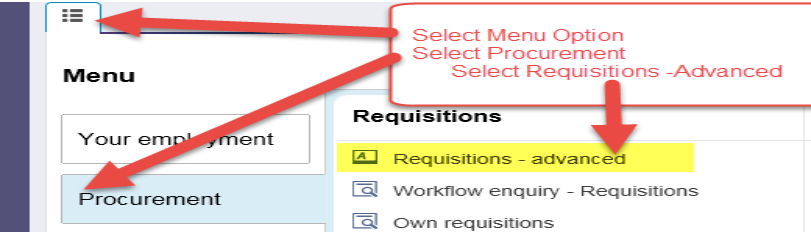

The following screen will appear:

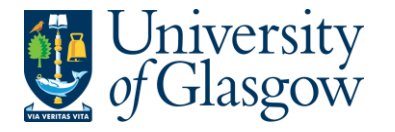

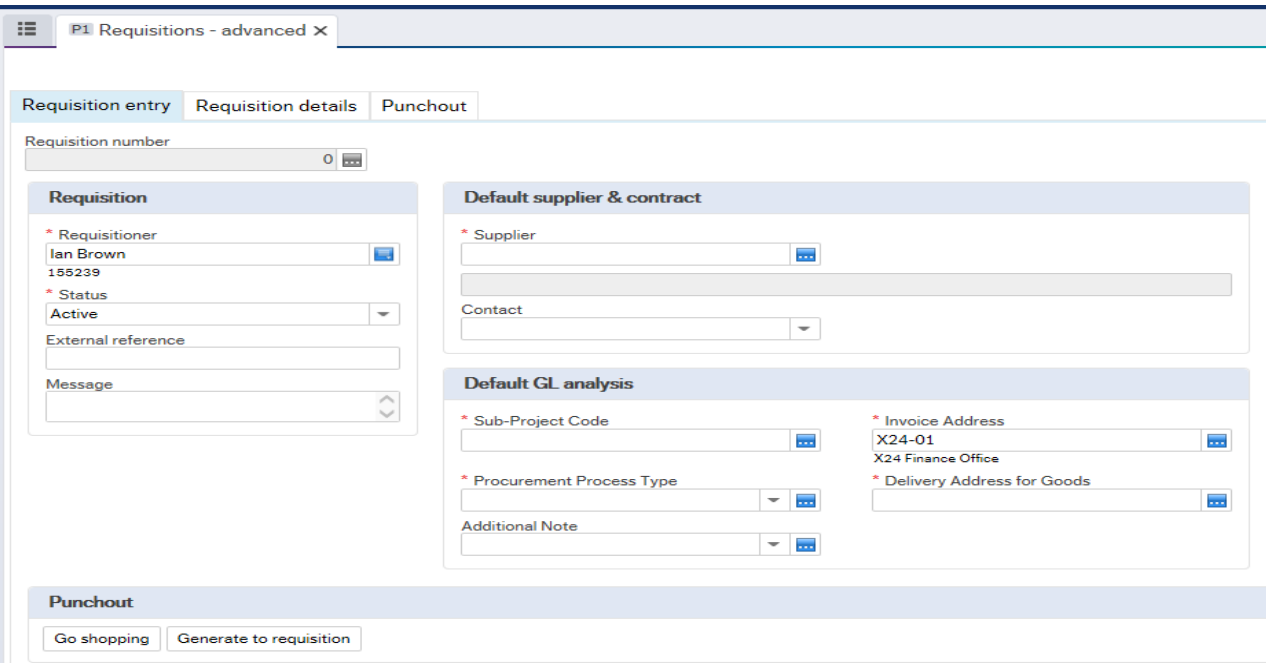

# **The red star \* indicates required fields that must be used when raising a requisition**

**2.** There are three Tabs on this screen, the first two Tabs will be used to enter the details of the Requisition

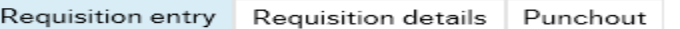

The Punchout Tab is used for E-Procurement Orders - See University Agresso website for more details.

### **WEBREQ18.2: Requisition Entry Tab – Mandatory**

The following fields must be populated on this screen **(highlighted fields are most relevant**):

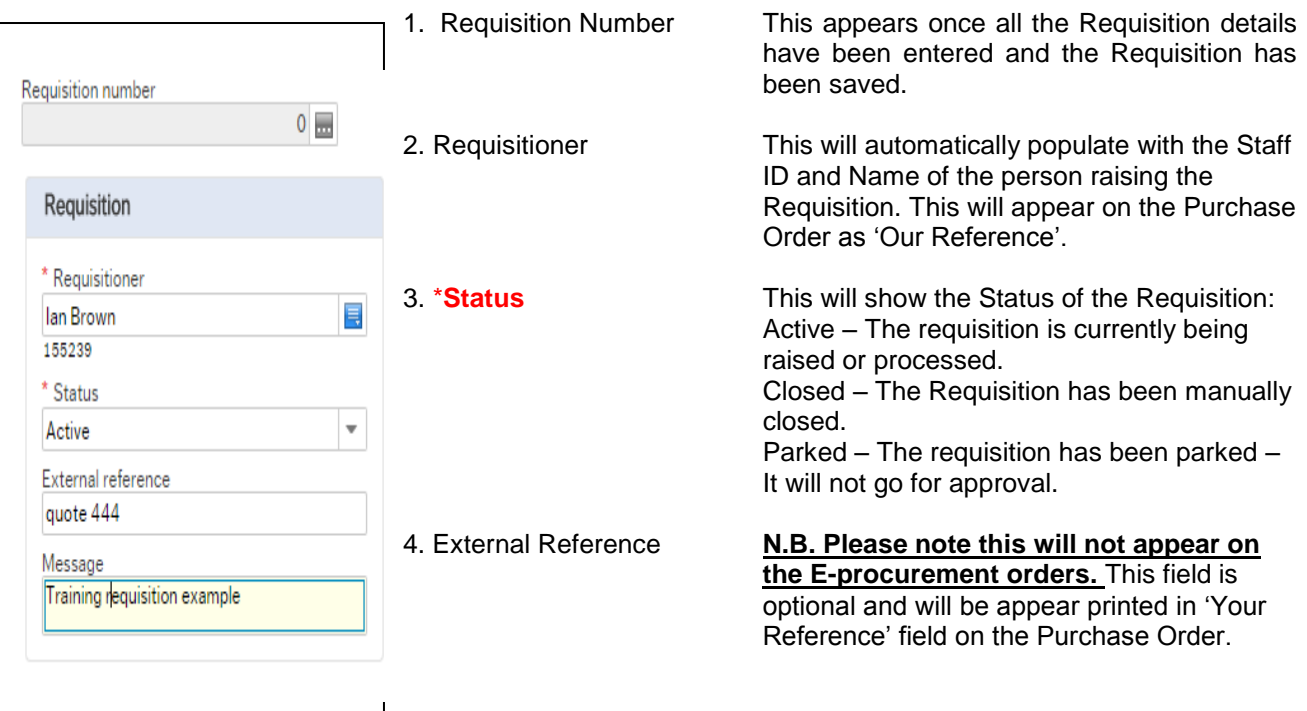

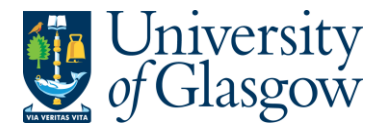

**5. Message This field is optional and can be used to pass on information regarding the Requisition. This information will not be printed on the Purchase Order.**

# **6. \*Supplier ID Only ONE supplier is used per requisition.** *Either* **enter in the Supplier ID required or click on the open the search screen.**

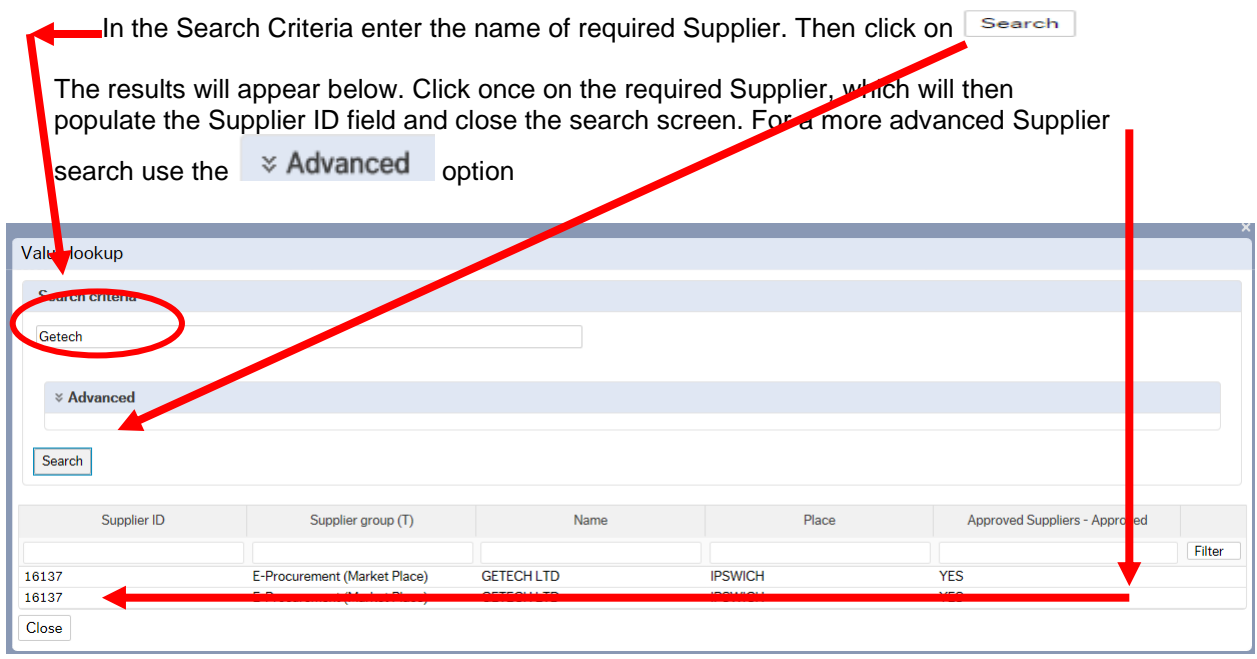

Once the Supplier is selected the address for the supplier will see on the screen.

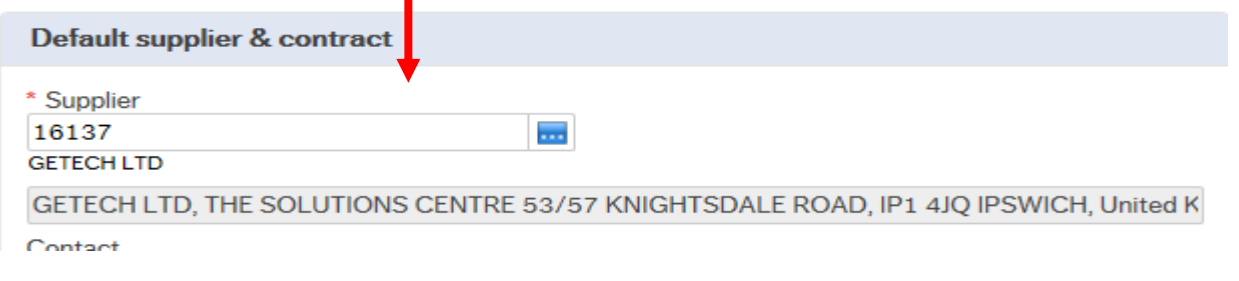

**8. \*Sub-Project Code Enter the Sub-Project code that costs of the purchase will be allocated against. This can be split against different Sub-Projects at a later stage.**

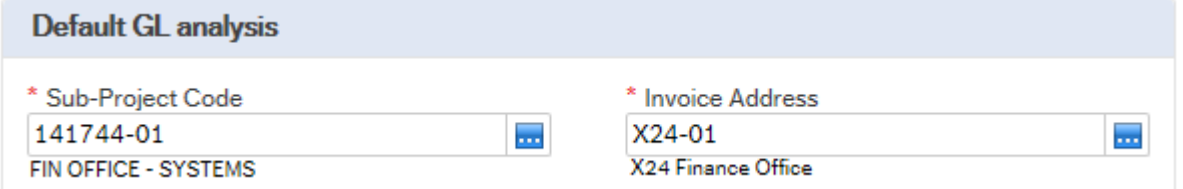

9. \***Invoice Address** This is the address to which the invoices will be sent. This will automatically default to the Finance Office. This cannot be amended

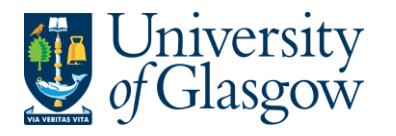

### **10. \*Procurement Process Type From the drop down list you will select the Procurement Policy followed when selecting the supplier and purchase required:**

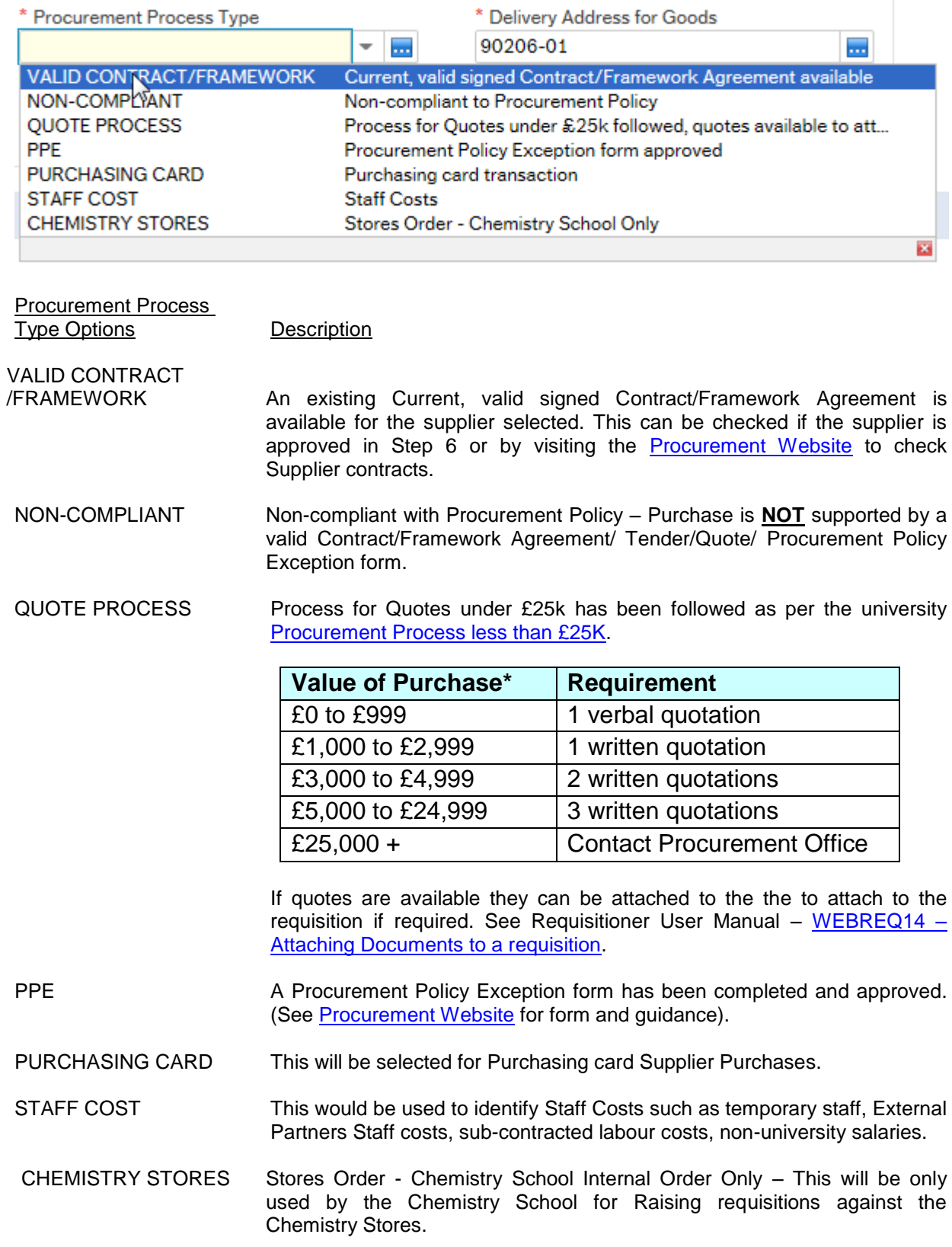

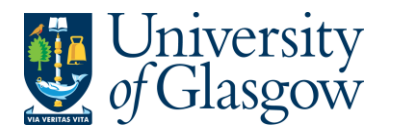

**11. \*Delivery Address for Goods** *Either* **enter the delivery address code for the address to which the goods are to be sent (e.g. 90206-01, Finance Office)**  *<u>or click on click on</u> do open search screen: N.B. The full address will be printed on the purchase order.*

In the Search Criteria select enter the required School/subject name then click on Search

e.g. Finance - SSD

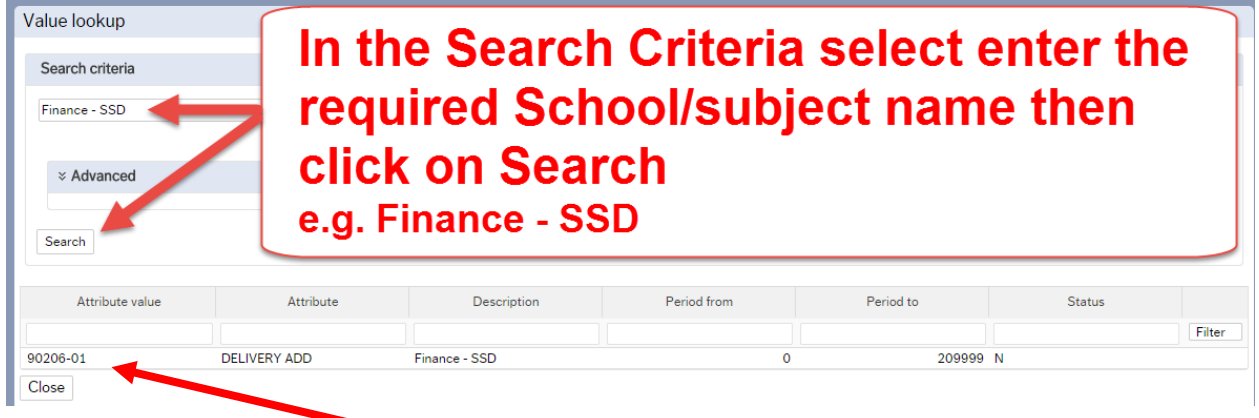

The results will appear below. Click once on the required individual School/Subject Address, which will then populate the Delivery Address for Goods field and close the search screen.

*(For a more advanced Supplier search use the*  $\sim$   $\frac{1}{\sqrt{2}}$   $\frac{1}{\sqrt{2}}$   $\frac{1}{\sqrt{2}}$   $\frac{1}{\sqrt{2}}$   $\frac{1}{\sqrt{2}}$   $\frac{1}{\sqrt{2}}$   $\frac{1}{\sqrt{2}}$   $\frac{1}{\sqrt{2}}$   $\frac{1}{\sqrt{2}}$   $\frac{1}{\sqrt{2}}$   $\frac{1}{\sqrt{2}}$   $\frac{1}{\sqrt{2}}$   $\frac{1}{\sqrt{2}}$ 

**Additional Note** 

### **12. Additional Note**

This field is optional and can be used to print extra information on the Purchase Order. Click on drop-down arrow to view the available options.

Ш,

See an example of how the screen could look:

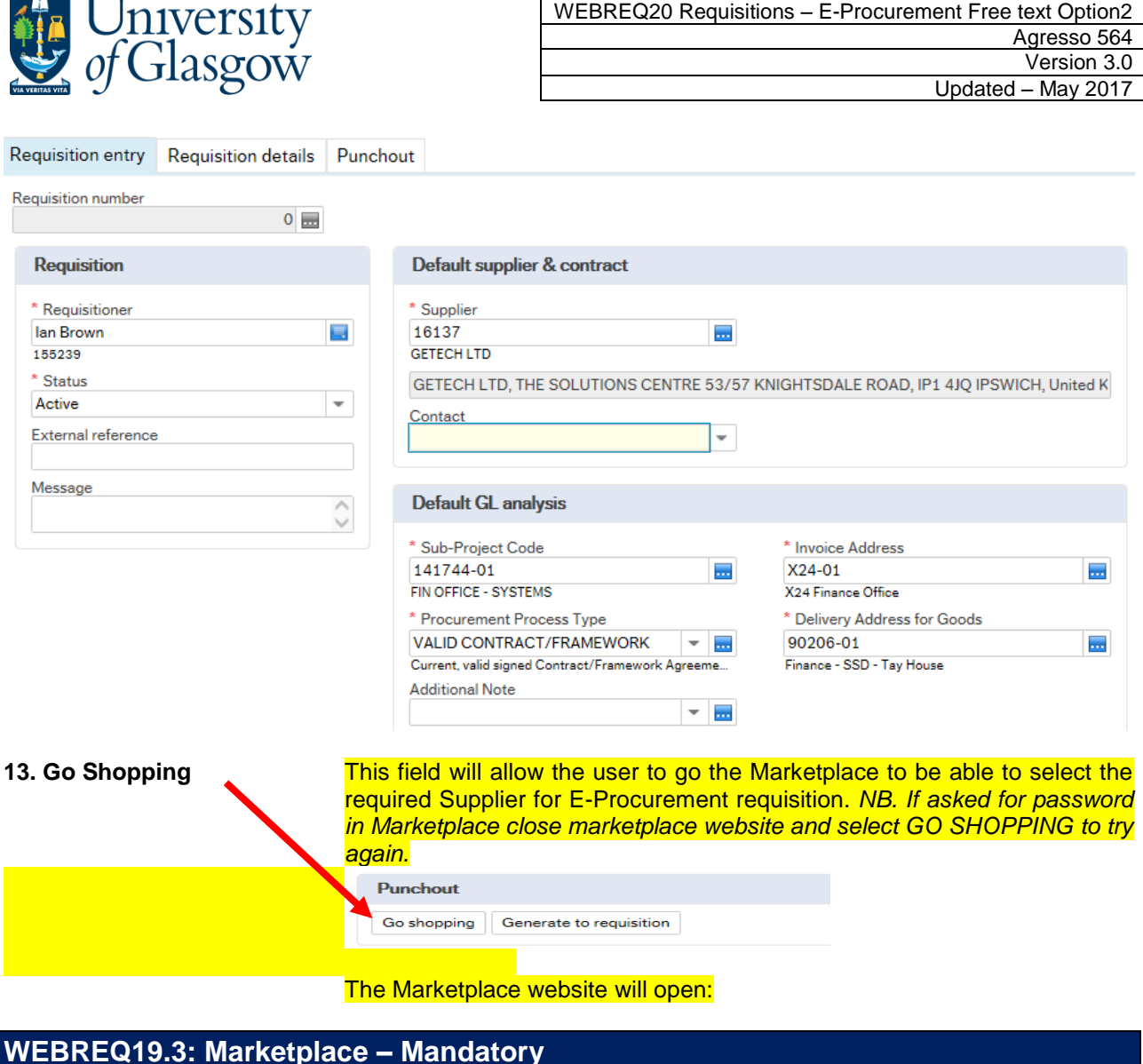

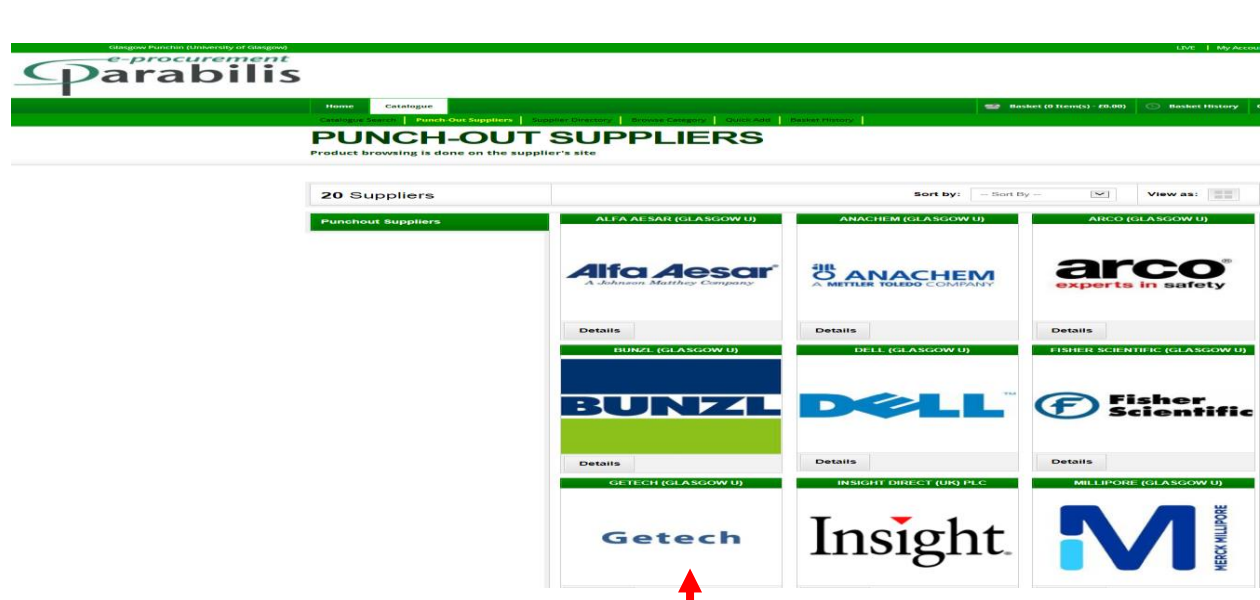

1. The user will select the Supplier required by clicking  $\frac{1}{4}$ n the supplier logo.

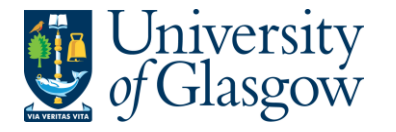

- 2. This will take the User to the dedicated Supplier Website where the user will select the goods required, create a basket, and follow the instructions on the supplier website to generate a requisition which will then bring back the details into the Marketplace website as a basket.
- 3. At this point the user can add items that were not available via the Suppliers website into the basket.

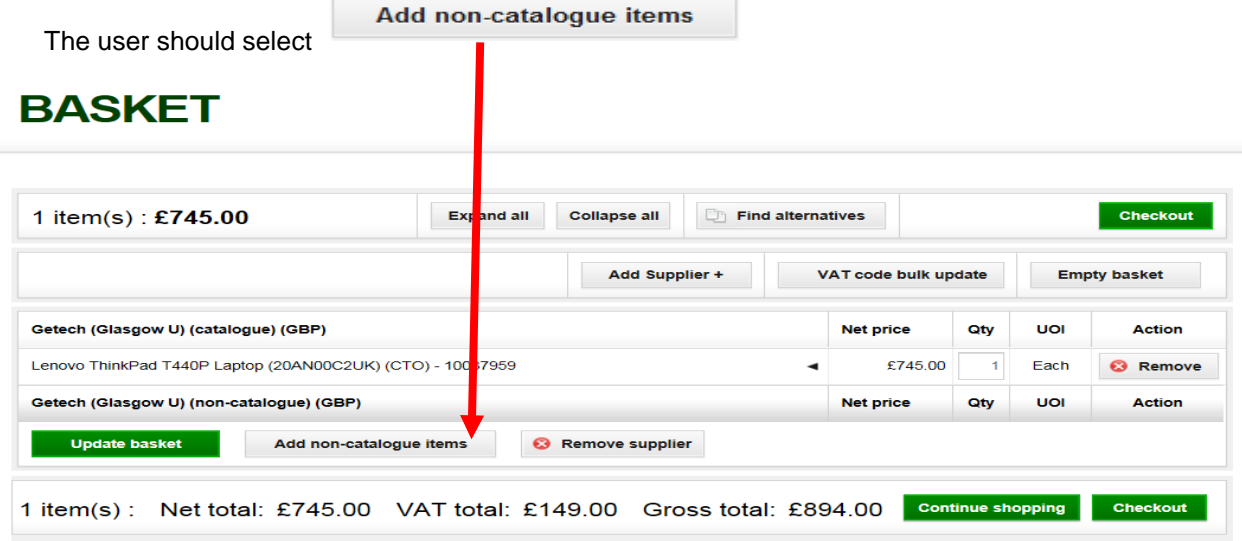

4. This will bring in the option to enter details for the additional items required.

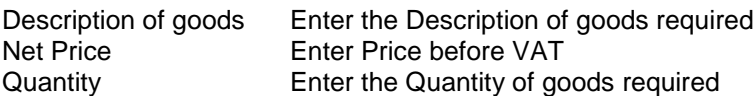

5. Once all the items required have been entered select

### No other fields are required. **PLEASE NOTE THE ONLY FIELDS ABOVE SHOULD BE USED. DO NOT FILL OUT ANY OTHER FIELDS. THE SYSTEMS TEAM WILL NOT BE HELD REPONSIBLE FOR ADDITIONAL FIELDS ADDED THAT CAN CAUSE YOUR ORDER TO BE MULTIPLIED BY THE PRICE OF YOUR ITEMS.**

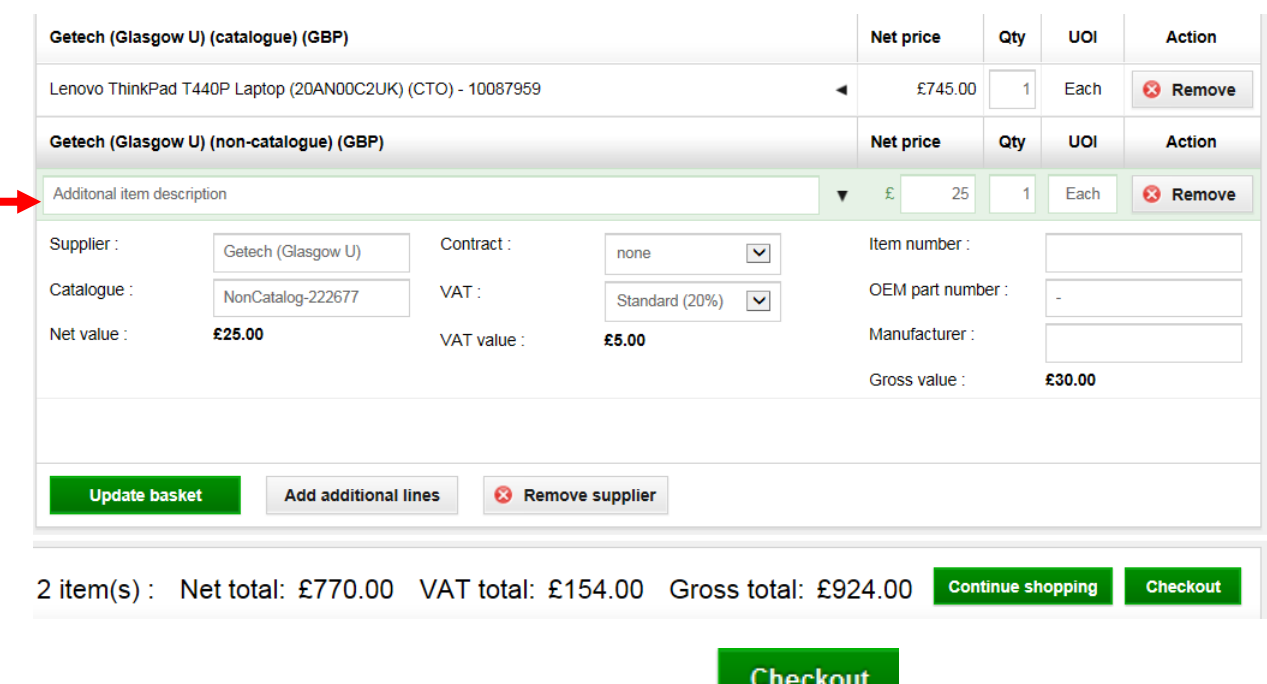

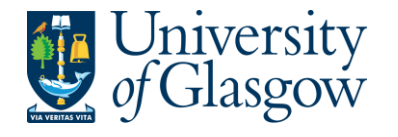

6. In the Checkout page the Category Coding needs to be selected. This determines the Product code

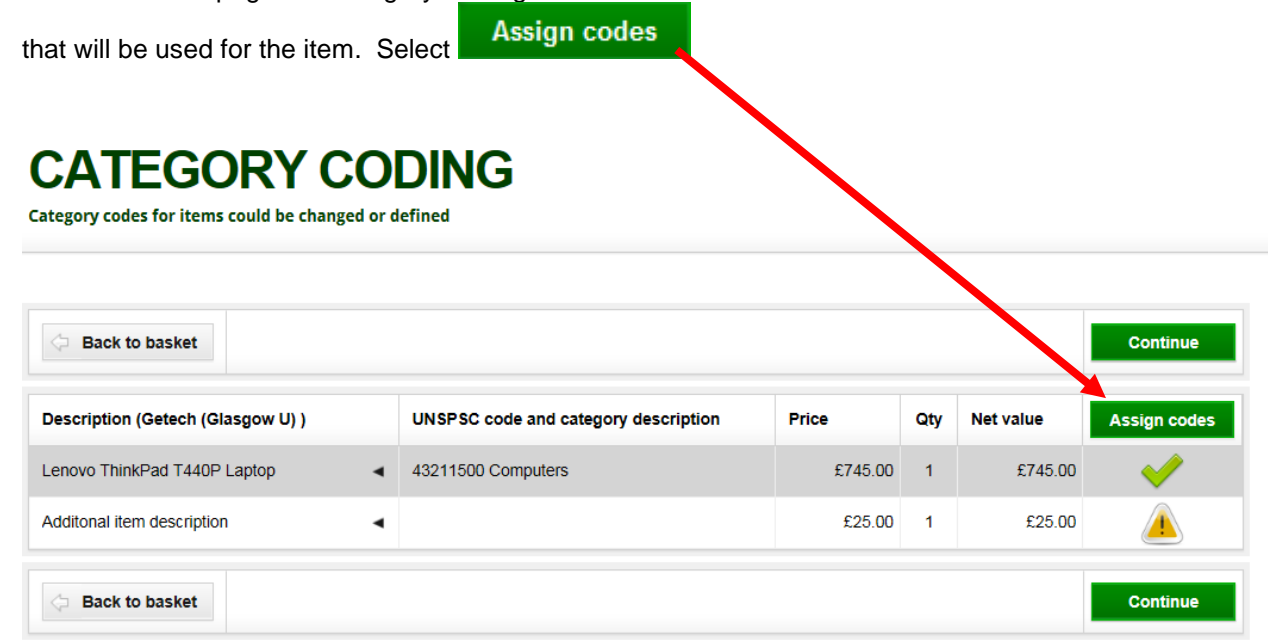

7. This will allow you to select a category code that is associated to your product. There are two levels. Selecting Level1 will then allow you to choose/click on the Level 2 category code required.

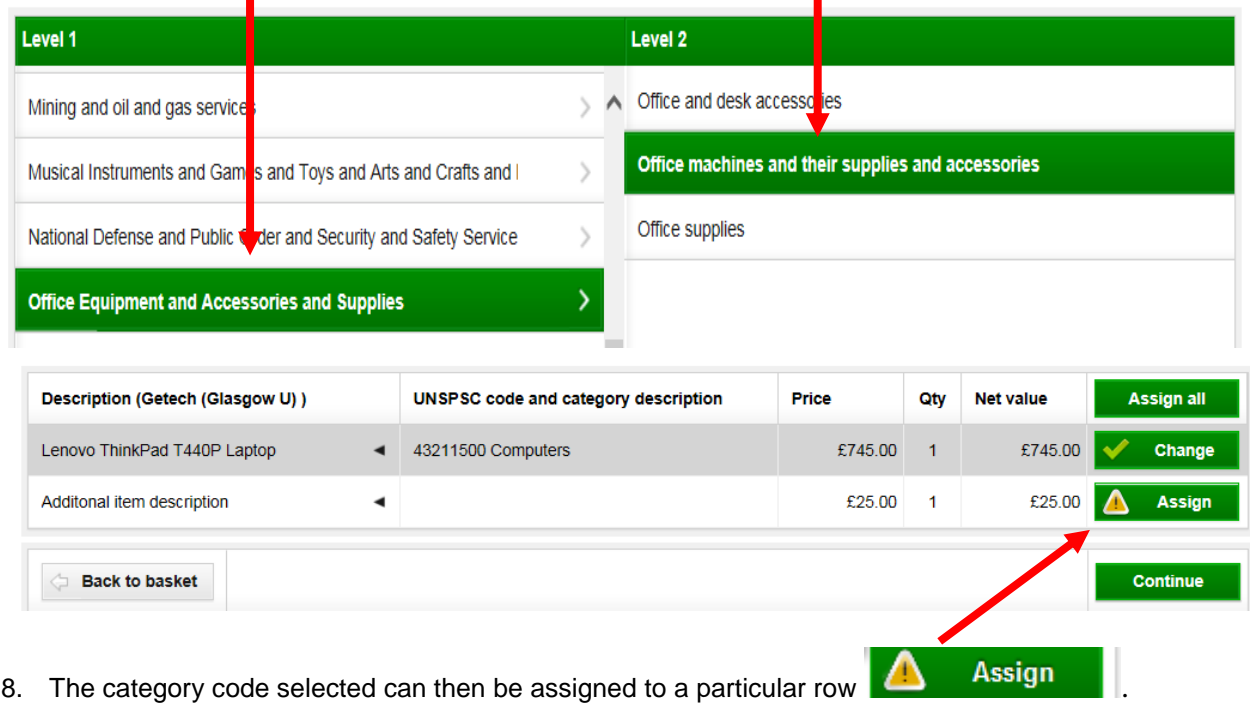

9. The category code will be assigned to the product and the option to Continue will be displayed. The Continue user will click on Continue

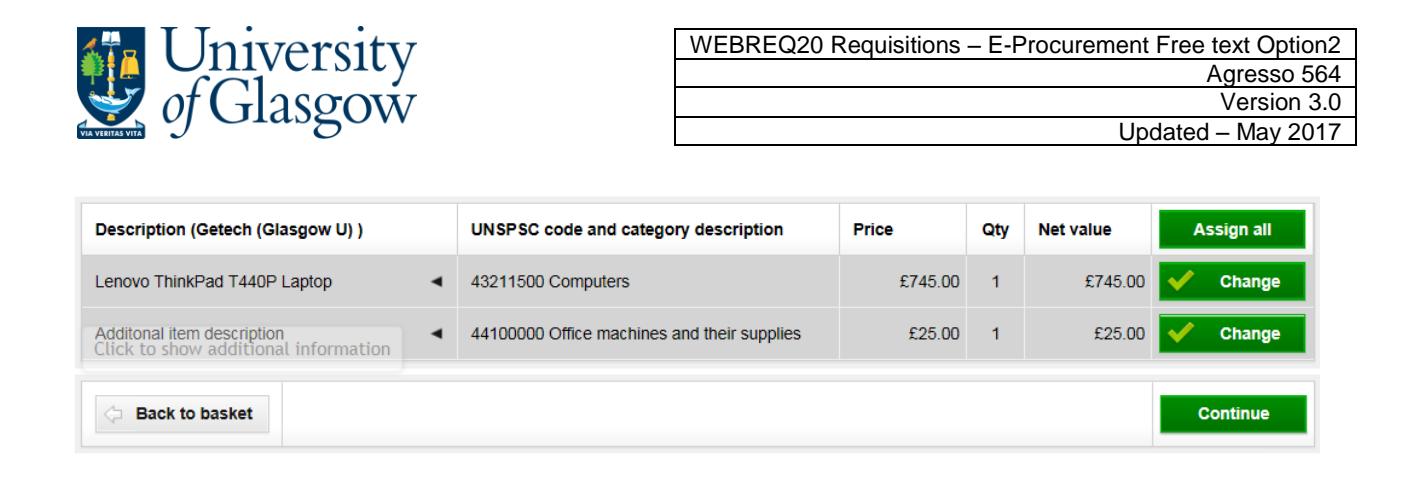

10. This will close the Marketplace website and take the user back into the Agresso.

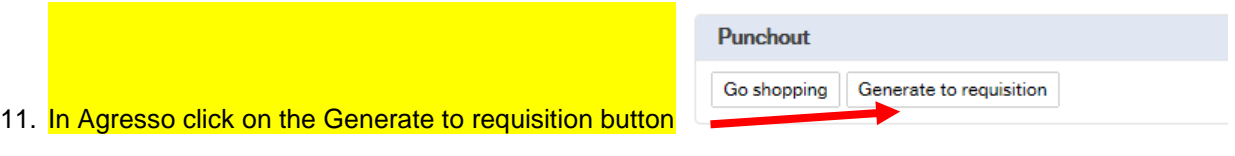

# **WEBREQ19.4: Requisitions Detail Tab – Mandatory**

12. This will take the details of the ordered goods into the Requisition Details tab

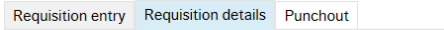

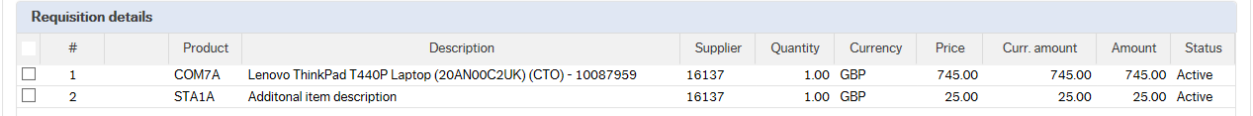

- 13. To view more details on any order line click on the required row
- 14. The price should not be amended as this comes from the supplier website
- 15. The Tax code can be amended in the GL Analysis if required

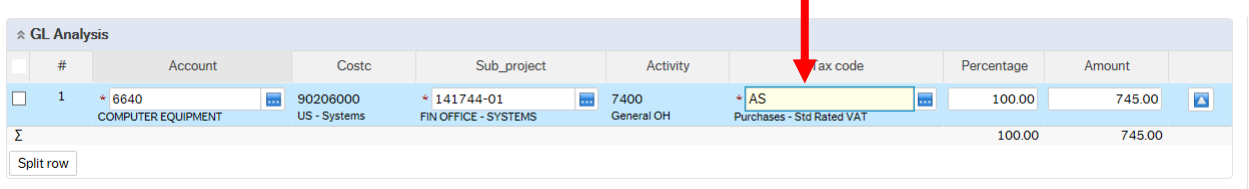

- 16. PLEASE NOTE YOU WILL NOT BE ABLE TO ADD ADDITIONAL ROWS AT THIS STAGE TO YOUR REQUISITION IF THE INFORMATION HAS NOT COME BACK FROM THE MARKETPLACE. YOU WILL GET AN ERROR MESSAGE WHEN YOU SAVE THE REQUISITION AND LOSE YOUR **DETAILS.**
- 17. The option on how to split the costs of the row can also be used as per normal. See online manual for this option

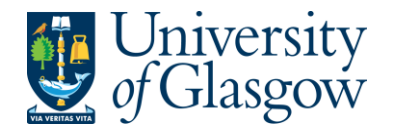

# **WEBREQ19.5: Saving the Requisition**

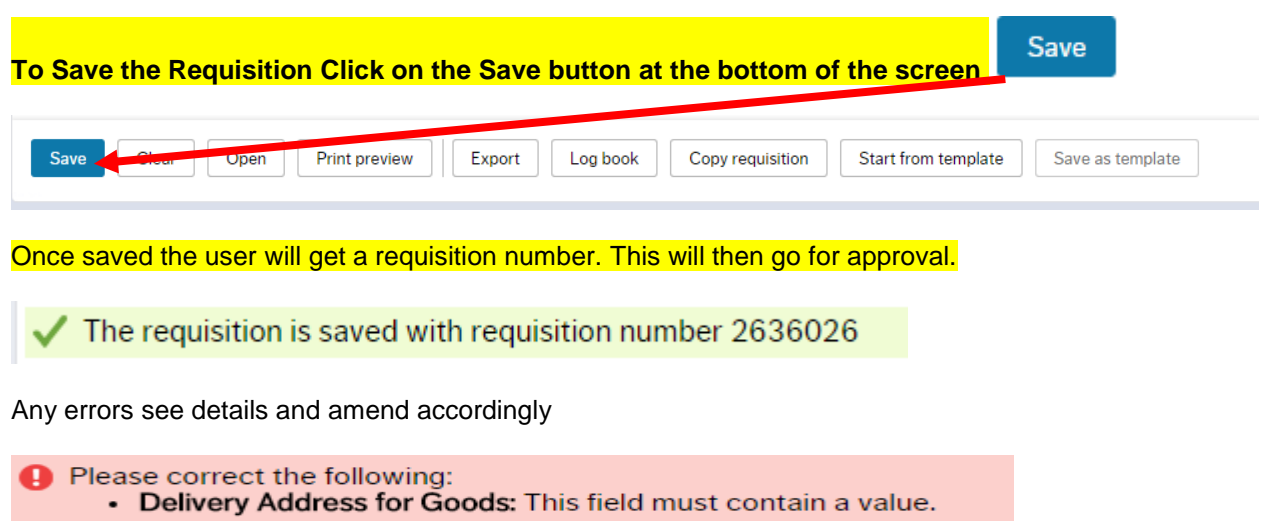